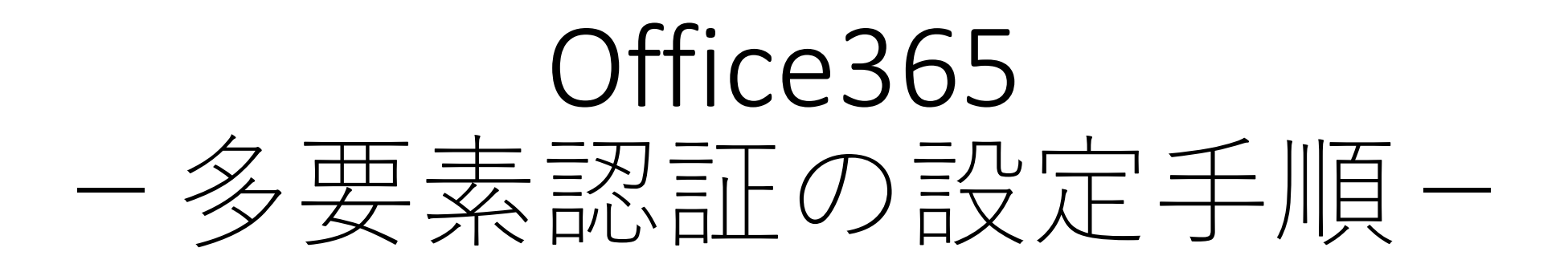

## 2023年7⽉3⽇

# 室蘭工業大学 情報教育センター

# ステップ1:スマートフォンの電話番号の登録

① パソコンのWEBブラウザからMicrosoftアカウントに⼤学のメールアドレス を利⽤してサインインする

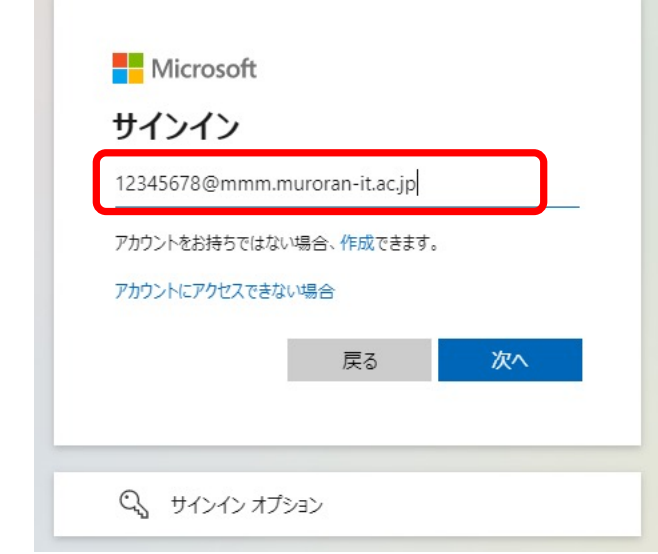

https://myaccount.microsoft.com/

2

### ②「セキュリティ情報」をクリックする

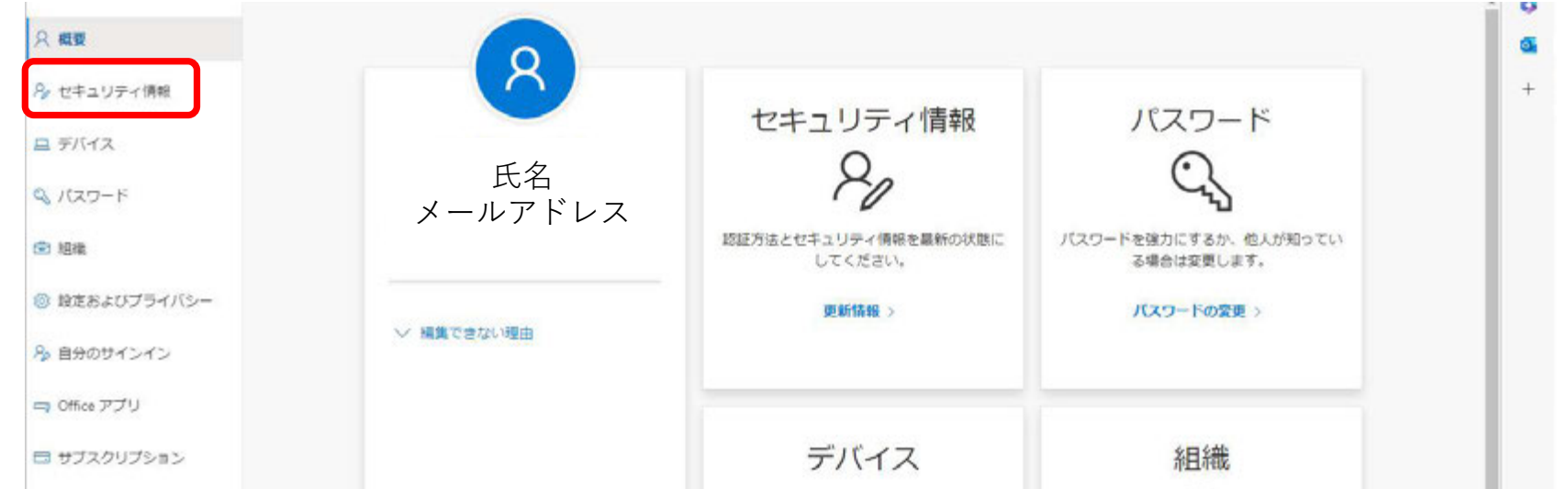

③「サインイン⽅法の追加」をクリック

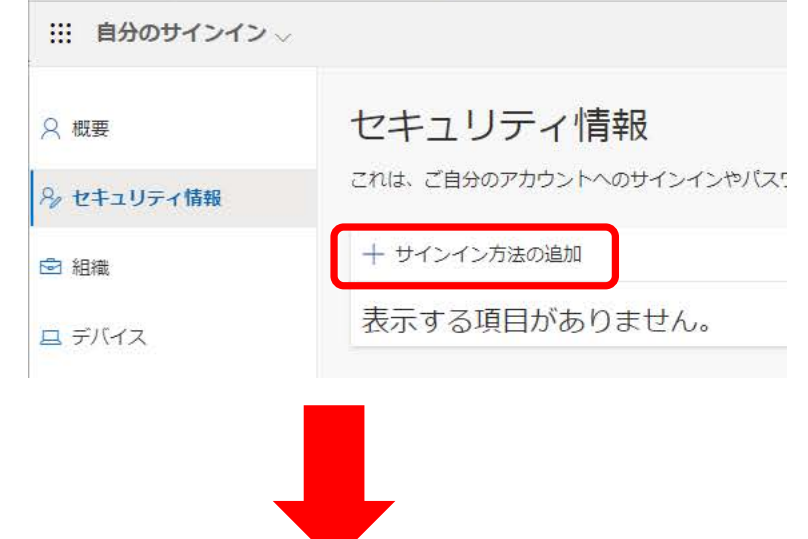

④「⽅法を選択します」をクリックしリストから「電話」を選択して「追加」 をクリック

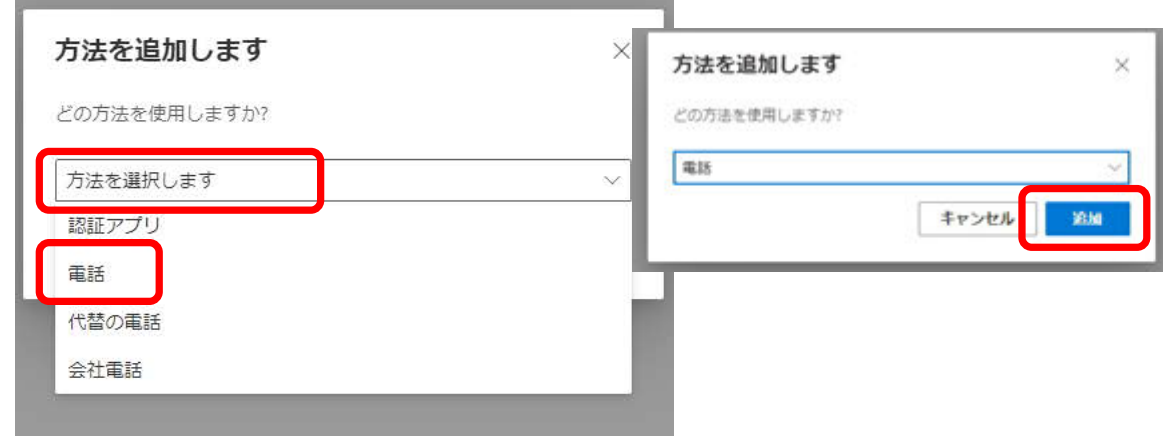

#### ⑤「⽇本」を選択し、電話番号を⼊⼒する ⑥「コードをSMS送信する」が選択されていることを確信し、「次へ」をクリック

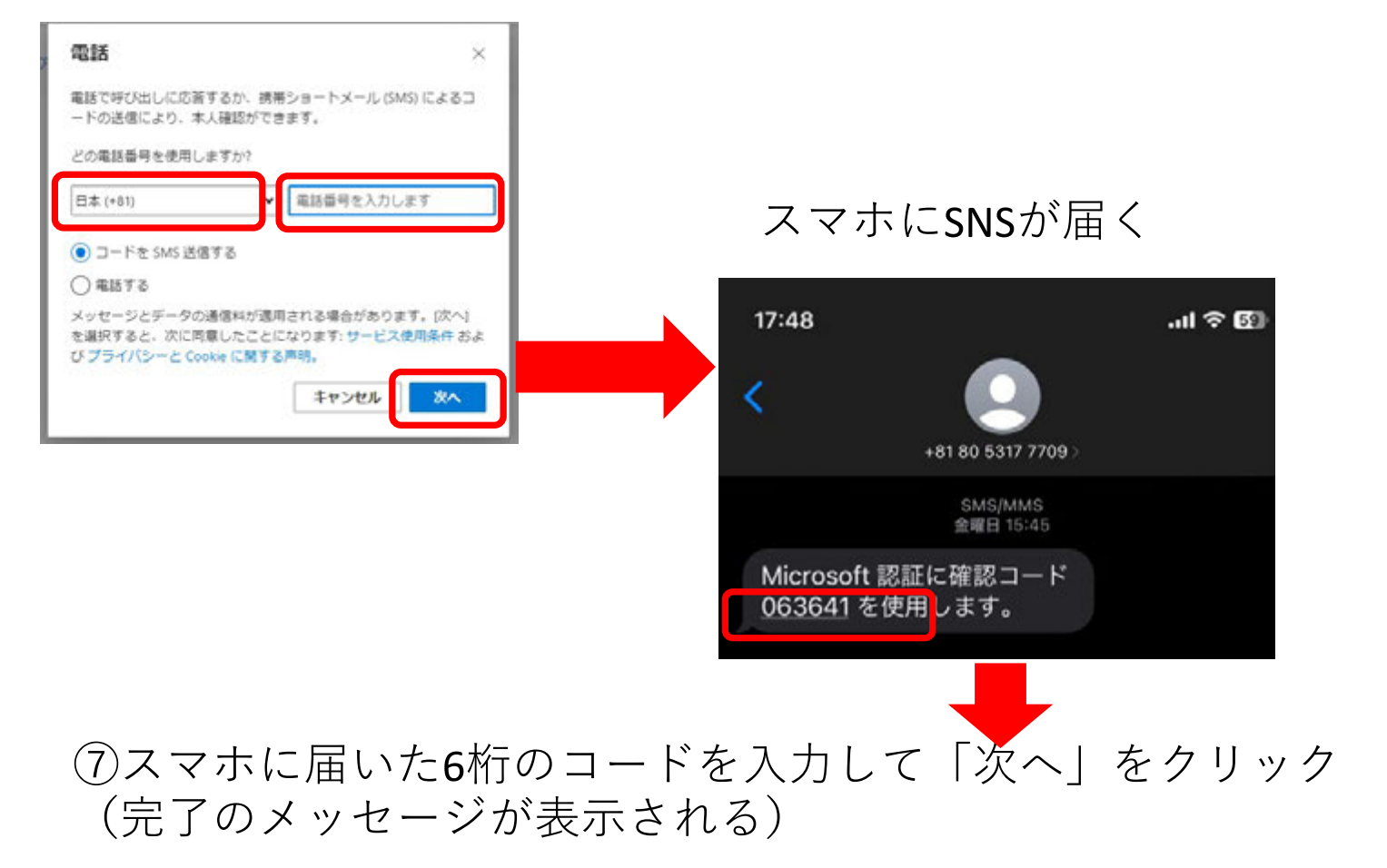

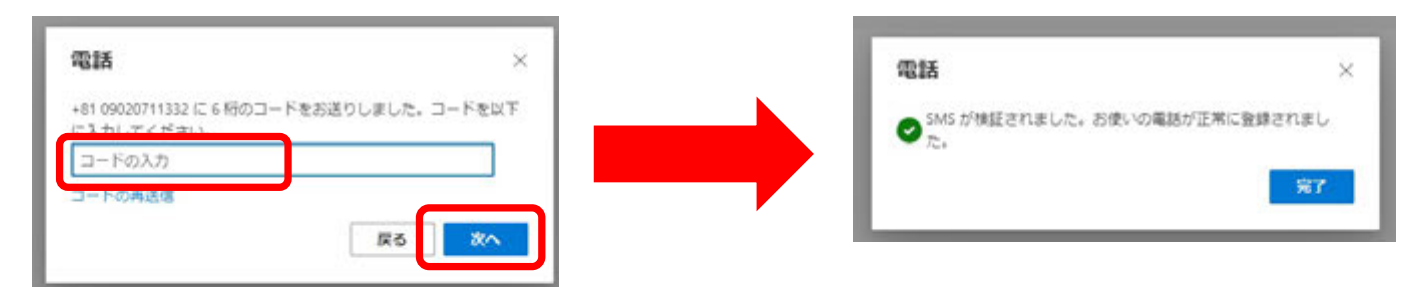

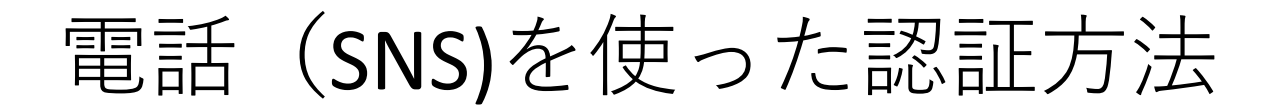

① https://outlook.office.com/mail/ にアクセスする ② 大学のメールアドレスを利用してサインインする ③「IDを確認する」の画⾯でSMSを送信を選択する。

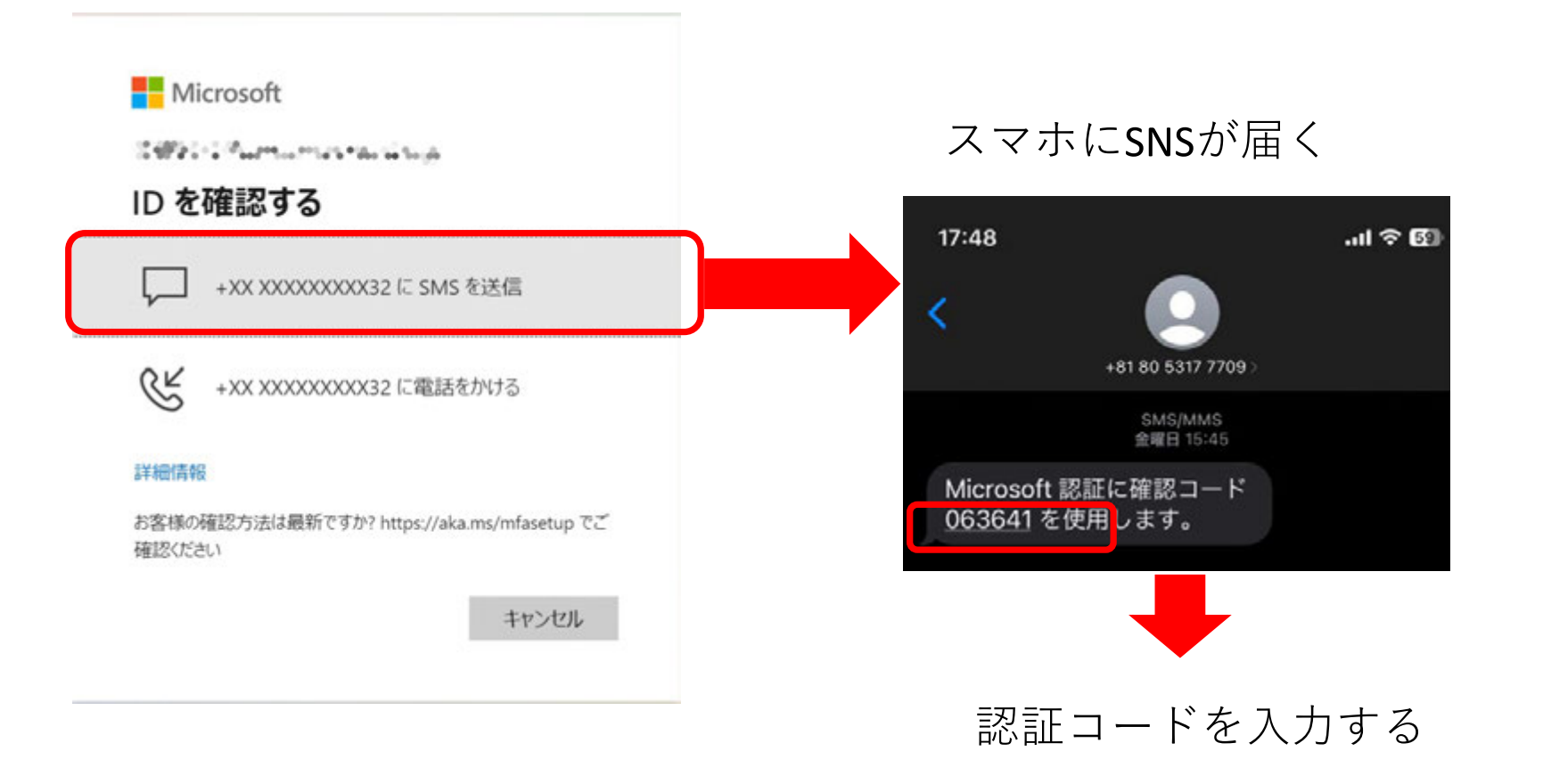